# BeyondTrust

# **Privilege Management for Mac 5.7 ePO Extension Installation Guide**

# **Table of Contents**

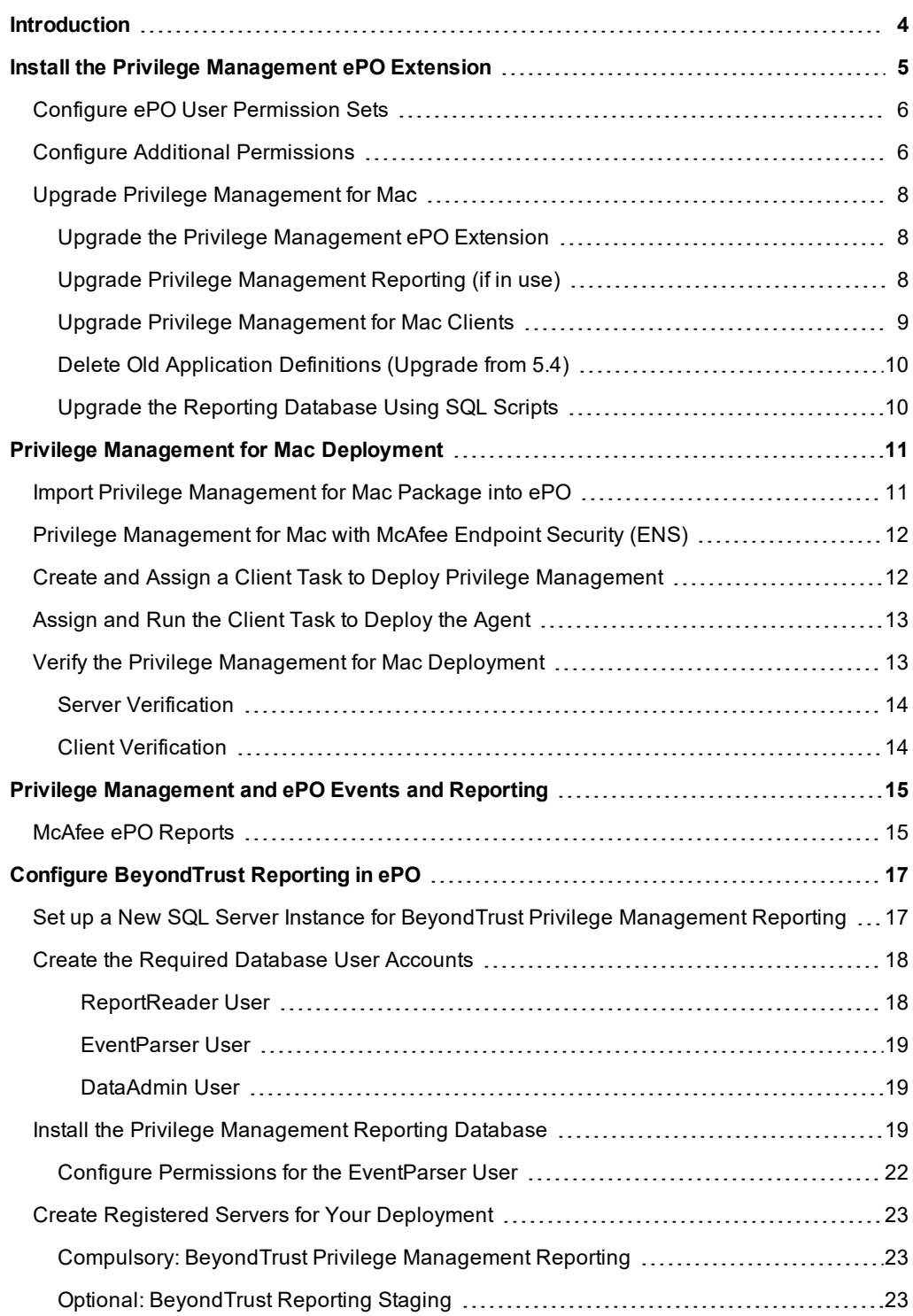

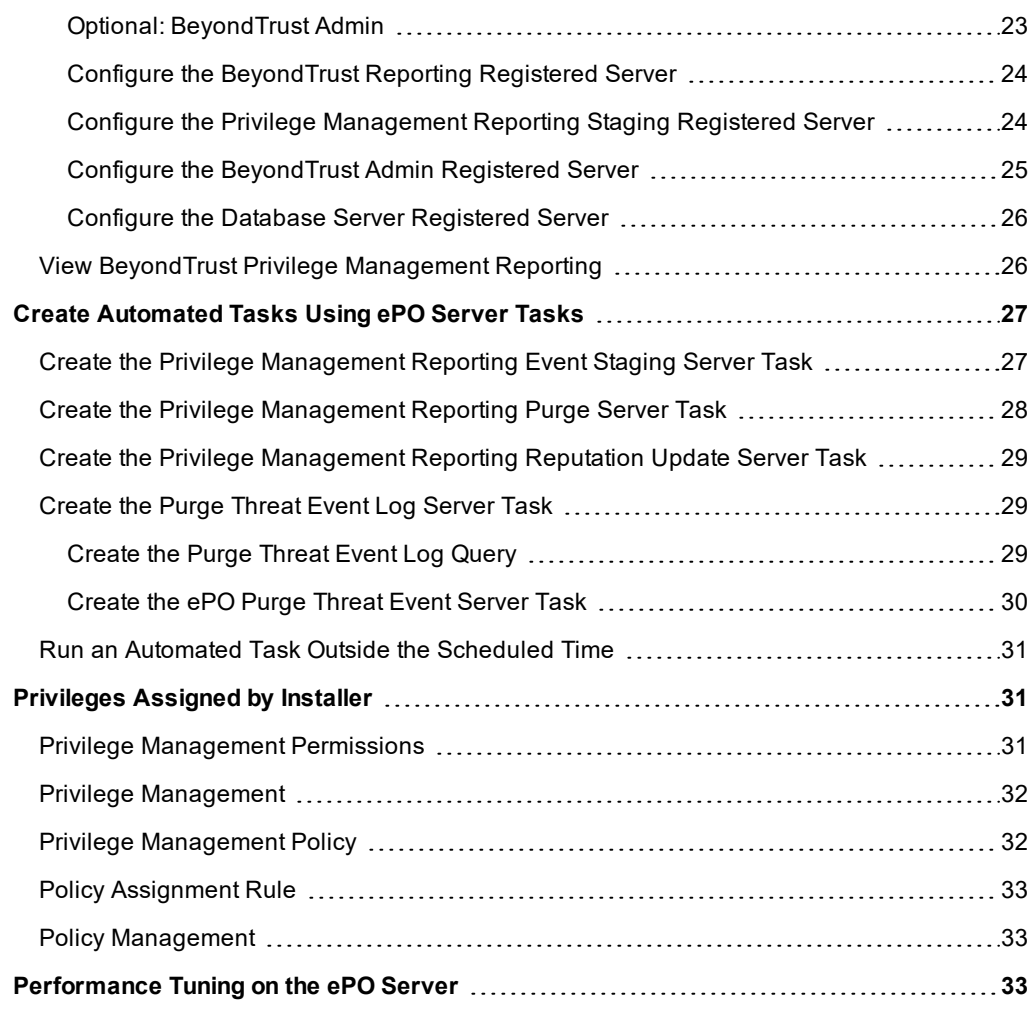

©2003-2020 BeyondTrust Corporation. All Rights Reserved. Other trademarks identified on this page are owned by their respective owners. BeyondTrust is not a chartered bank or trust company, or depository TC: 12/10/2020 institution. It is not authorized to accept deposits or trust accounts and is not licensed or regulated by any state or federal banking authority.

# <span id="page-3-0"></span>**Introduction**

This guide assumes that you have set up your ePO server and you now need to install the Privilege Management ePO Extension.

This guide shows you how to install the Privilege Management ePO Extension, create a client task to deploy Privilege Management for Mac to your endpoints, configure your ePO server for Privilege Management for Mac tasks, and install BeyondTrust Privilege Management Reports.

i If you are upgrading an existing BeyondTrust Privilege Management ePO Extension, please see "Install the [Privilege](#page-4-0) [Management](#page-4-0) ePO Extension" on page 5.

# <span id="page-4-0"></span>**Install the Privilege Management ePO Extension**

The Privilege Management ePO Extension allows you to use McAfee ePolicy Orchestrator to manage your endpoint(s).

The Privilege Management ePO Extension is a zip file and includes the build number in its name. The zip file includes the policy editor and BeyondTrust Privilege Management Reporting, if you choose to configure it.

 $\equiv$ 

Exte

To install the Privilege Management ePO Extension extension:

1. Log in to McAfee ePolicy Orchestrator and navigate to **Menu > Software > Extensions**.

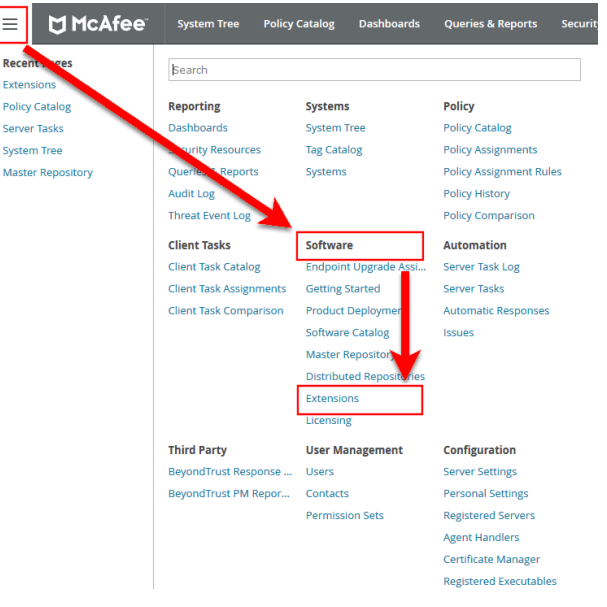

- 2. Click **Install Extension** in the top-left corner. The **Install Extension** dialog box appears.
- 3. Enter or browse to the location of the Privilege Management server extension package **Defendpoint x x x xx.zip** and click **OK**.
- 4. On the **Install Extension** summary screen, click **OK** in the bottom-right corner to proceed with the installation.

The BeyondTrustPrivilege Management ePO Extension has now been installed on your ePO Server.

©2003-2020 BeyondTrust Corporation. All Rights Reserved. Other trademarks identified on this page are owned by their respective owners. BeyondTrust is not a chartered bank or trust company, or depository TC: 12/10/2020 institution. It is not authorized to accept deposits or trust accounts and is not licensed or regulated by any state or federal banking authority.

# <span id="page-5-0"></span>**Configure ePO User Permission Sets**

There are four permission sets in ePO by default. You can view these at **Menu > User Management > Permission Sets**, on the left menu. Installing the Privilege Management ePO Extension grants some privilege management permissions to the following default ePO permissions sets:

**Executive Reviewer:** Privilege Management Policy Permission: View and Change Settings

This enables the user to access the policy catalog, but not to view or change the policy. The user requires **Run permission for BeyondTrust Privilege Management** under **BeyondTrust Privilege Management** to view policy.

**. Global Reviewer:** Privilege Management Policy Permission: View Settings

This enables the user to access the policy catalog, but not to view or change the policy. The user requires **Run permission for BeyondTrust Privilege Management** under **BeyondTrust Privilege Management** to view policy.

- **. Group Admin:** No Privilege Management permissions.
- **Group Reviewer:** No Privilege Management permissions.

Note: Users need to be members of the permission sets required for Privilege Management. Please refer to McAfee *documentation for how to add users to permission sets.*

Alternatively, you can create your own permission sets in ePO by selecting **New Permission Set**. After this is selected, you can name the permission set and assign users. Once you click **Save**, you can apply permissions.

Note: If a user needs to view or change Beyond Trust policies, they require the Run permission for Beyond Trust *Privilege Management permission under BeyondTrust Privilege Management and the View settings or View and change settings permission under BeyondTrust Privilege Management Policy.*

# <span id="page-5-1"></span>**Configure Additional Permissions**

Other user permissions you, as an admin, may wish to consider granting include those below, in order to:

- Modify deployment of the Privilege Management endpoint client
- <sup>l</sup> Access the **System Tree** tab
- Edit the groups and systems within the System Tree
- Wake and deploy agents
- Assign policies or client tasks to a group
- Create client tasks with the software or with the Software Catalog

To edit the permissions, navigate to **Menu > User Management > Permission Sets** and click the appropriate permission set in the menu on the left. Alternatively, you may create a new permission set by clicking the **New Permission Set** button. A list of settings you may edit appear in the right panel. Click **Edit** on the appropriate setting to edit it. Once finished, click **Save**.

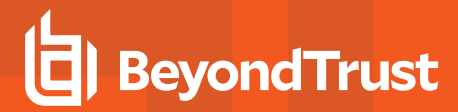

#### **McAfee Agent: Policy & McAfee Agent: Tasks**

A user may need **McAfee Agent** permissions if they need to view or change client deployment tasks of Privilege Management for Windows or Privilege Management for Mac.

User Management **Permission Sets** 

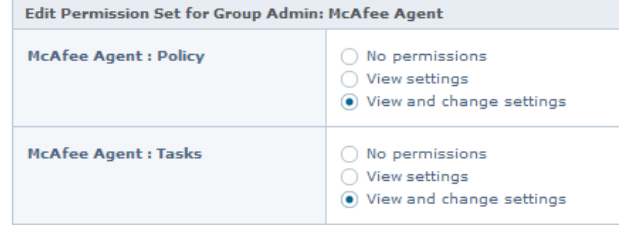

#### **Systems**

A user may need the **Systems** permission so they can access the **System Tree** tab, wake up agents, edit the groups and systems in the System Tree, and deploy agents.

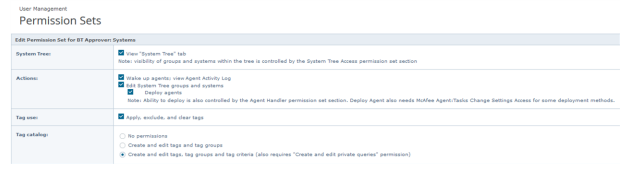

#### **System Tree**

A user may need the **System Tree access** permission if they need access to certain groups; for example, to assign policies or client tasks to a group.

#### User Management **Permission Sets**

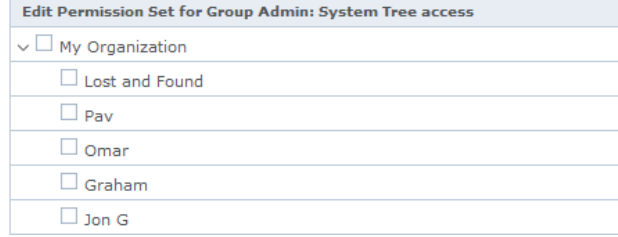

#### **Software & Software Catalog**

A user may need the **Software** and **Software Catalog** permissions if they need to create client tasks with software.

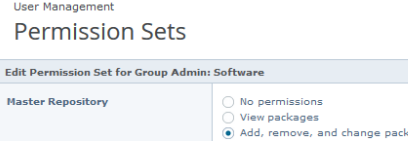

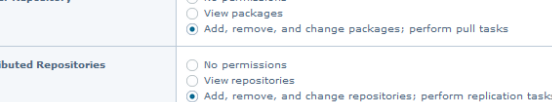

**SALES:** www.beyondtrust.com/contact **SUPPORT:** www.beyondtrust.com/support **DOCUMENTATION:** www.beyondtrust.com/docs 7

©2003-2020 BeyondTrust Corporation. All Rights Reserved. Other trademarks identified on this page are owned by their respective owners. BeyondTrust is not a chartered bank or trust company, or depository TC: 12/10/2020 institution. It is not authorized to accept deposits or trust accounts and is not licensed or regulated by any state or federal banking authority.

Distr

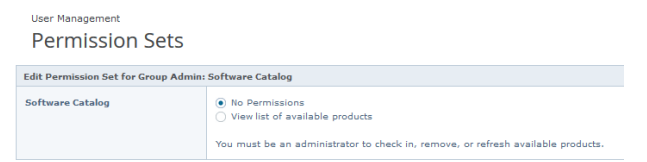

# <span id="page-7-0"></span>**Upgrade Privilege Management for Mac**

Note: ePO will not recognize Privilege Management for Mac if you upgrade the Privilege Management for Mac clients before the Privilege Management ePO extension. In addition, ePO Threat events will be rejected if this order is not followed, although they can be recovered once the upgrade to the Privilege Management ePO Extension has been *completed.*

Version 5 of the Privilege Management ePO Extension is compatible with older Privilege Managementfor Mac clients.

The recommended order to upgrade BeyondTrust Privilege Managementfor Mac software is:

- Upgrade the Privilege Management ePO Extension
- Upgrade Privilege Management Reporting (if in use)
- Upgrade Privilege Management Clients

Note: If you have a requirement to upgrade Beyond Trust software in a different order from that listed above, please *contact your BeyondTrust representative.*

#### <span id="page-7-1"></span>**Upgrade the Privilege Management ePO Extension**

When you are upgrading, the newer version of the Privilege Management ePO Extension recognizes the existing Privilege Management ePO Extension installation and prompts you to upgrade it. We recommend upgrading, as removing the installed Privilege Management ePO Extension will delete your settings.

To upgrade the Privilege Management ePO Extension you need to use ePO to install the latest extension from **Software > Extensions**. When you upload the new Privilege Management ePO Extension, ePO will prompt you that this newer version of the ePO Extension will replace the previous extension. Click **OK** to upgrade the Privilege Management ePO Extension. You do not need to restart ePO for the upgrade to take effect. Existing registered servers, client tasks and server tasks are not affected.

#### <span id="page-7-2"></span>**Upgrade Privilege Management Reporting (if in use)**

To upgrade the Reporting database you need to be on the server where the database is installed.

Please use the following process to upgrade the Privilege Management Reporting database and event parser:

1. Stop the **McAfee ePolicy Orchestrator Event Parser Service**. You need to check that all events have finished being processed. Any events that are received after these tables are empty will be queued on the ePO Server until the service is restarted at the end of this process.

Query the following tables first to check that they are empty:

- dbo.Staging
- dbo.Staging\_ServiceStart
- dbo.Staging\_ServiceStop
- dbo.Staging\_UserLogon

Subsequently, query the following tables:

- dbo.StagingTemp
- dbo.StagingTemp\_ServiceStart
- dbo.StagingTemp ServiceStop
- dbo.StagingTemp UserLogon

Once the tables are all empty all remaining events have been processed.

- 2. Disable the **Copy from Staging** task. The easiest way to do this is to use **SQL Server Management Server** and navigate to **Reporting database > Service Broker > Queues**.
- 3. Right-click on the **PGScheduledJobQueue** and click **Disable Queue**.
- 4. Disable any of the ePO Server Tasks that rely on the Reporting database while you are upgrading it. For example, the **Staging Server Task** and **Purge Server Task**. These tasks will fail, as the database will be offline for a period of time.
- 5. Open **SQL Server Reporting Configuration Manager** and connect to the database. Navigate to the Reporting link and use the dropdown to delete the top level folder.
- 6. Run the Privilege Management for Mac database installer to upgrade the database. Ensure you point the installer to the existing database server and Privilege Management for Mac database name when prompted.
- 7. Enable any server tasks that you previously disabled, as they relied on the Reporting database.
- 8. Enable the **Copy From Staging** task. The easiest way to do this is to use SQL Server Management Server and navigate to **Reporting database > Service Broker > Queues**.
- 9. Right-click on **PGScheduledJobQueue** and click **Enable Queue**.
- 10. Start the **McAfee ePolicy Orchestrator Event Parser Service** service. Any incoming events will now be processed.
- 11. You need to log off and on again to the ePO Server to ensure the new database version is recognized. However, an ePO Server restart is not required.

Note: If you installed Reporting from version 5.4 onwards, the default name for the database is BeyondTrustReporting. If you installed a previous version of Reporting the default name is AvectoReporting (vs 5.1-5.3), or AvectoPrivilegeGuard *for older versions. Alternatively, you may have chosen a different database name.*

Note: If you see an error message that states "Please stop CopyFromStaging from running before upgrading the database", make sure that no new events are being processed by querying the above tables and try again.

<span id="page-8-0"></span>This upgrade path can be applied to both standalone Reporting configurations and to configurations spread over multiple machines.

#### **Upgrade Privilege Management for Mac Clients**

You can upload a newer version of the Privilege Management for Mac client to ePO and deploy it as required.

Depending on the type of installation, a restart of the endpoint may be required. When installing in silent mode, a reboot occurs automatically.

ı

The Privilege Management ePO Extension maintains backwards compatibility with the Privilege Management for Mac client. You can use a later version of the Privilege Management ePO Extension with an earlier version of the Privilege Management for Mac client. However, not all features in the Privilege Management ePO Extension will be supported with earlier versions of the client.

For more information, please see the Privilege Management for Mac [Administration](https://www.beyondtrust.com/docs/privilege-management/mac/index.htm) Guide, at [https://www.beyondtrust.com/docs/privilege-management/mac/index.htm.](https://www.beyondtrust.com/docs/privilege-management/mac/index.htm)

#### <span id="page-9-0"></span>**Delete Old Application Definitions (Upgrade from 5.4)**

<span id="page-9-1"></span>Once all machines are running version 5.5, it is safe to delete the OLD application definitions created in Step 1 and to push that configuration out.

# **Upgrade the Reporting Database Using SQL Scripts**

Use these instructions to upgrade the Privilege Management Reporting database where you cannot use the installer or need to do a manual installation; for example, PMC in Azure. SQL scripts are provided to manage these upgrades.

To upgrade a Privilege Management Reporting database using SQL scripts:

1. The SQL scripts are provided as part of the Reporting installers. Alternatively, you can contact BeyondTrust Technical Support for them.

*Note: There is a README file provided in this directory to assist you.*

2. Run the following SQL query to find the current version of the database. This will return the version of the database.

select \* from DatabaseVersion

*Note: This SQL query will work for Privilege Management Reporting databases 4.5 and newer.*

3. Execute the upgrade script where the name is the next version number and carry on applying these until the desired version is reached.

For example, if your current database version is **4.3.16** and you want to upgrade to version **5.0.0**, execute the following scripts in order:

- 1. **Script\_4.5.0\_Updates.sql**
- 2. **Script\_5.0.0\_Updates.sql**

Please check the SQL log for any errors and contact BeyondTrust Technical Support if necessary.

# <span id="page-10-0"></span>**Privilege Management for Mac Deployment**

Use the following steps to import the Privilege Management client for ePO into the ePO Server and create a client task to deploy it to your endpoints:

- **.** Import the Privilege Management for Windows Package into ePO.
- <sup>l</sup> If using **McAfee Endpoint Security (ENS)**, configure Privilege Management for Mac with **McAfee Endpoint Security**.
- <sup>l</sup> Create and Assign a Client Task to Deploy Privilege Management.
- Assign and Run the Client Task to Deploy the Agent.
- Verify the Privilege Management for Windows Deployment.

For more information, please see the following:

- . "Import Privilege [Management](#page-10-1) for Mac Package into ePO" on page 11
- <sup>l</sup> "Privilege [Management](#page-11-0) for Mac with McAfee Endpoint Security (ENS)" on page 12
- "Create and Assign a Client Task to Deploy Privilege [Management"](#page-11-1) on page 12
- ["Assign](#page-12-0) and Run the Client Task to Deploy the Agent" on page 13
- "Verify the Privilege [Management](#page-12-1) for Mac Deployment" on page 13

## <span id="page-10-1"></span>**Import Privilege Management for Mac Package into ePO**

If you use McAfee ePolicy Orchestrator to deploy Privilege Management for Mac to your endpoints, you need the Privilege Management zip file package for your operating system.

The client package for Mac is a zip file that includes the Privilege Management client for Mac and the ePO Mac adapter.

To install the Defendpoint package:

i

1. Log in to **ePolicy Orchestrator** and navigate to **Menu > Software > Master Repository**.

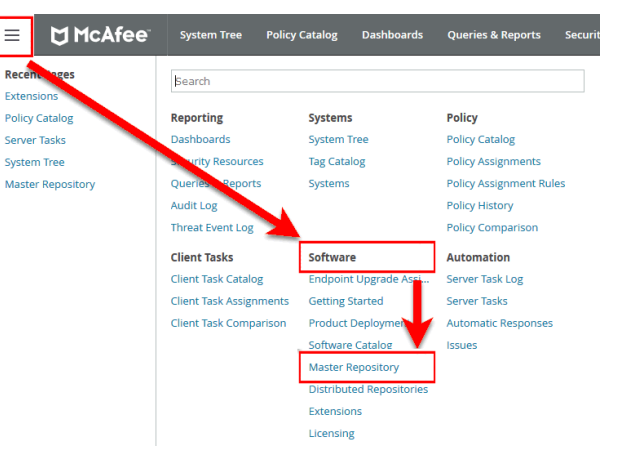

- 2. Click **Check In Package** at the top-left of the screen. The **Check In Package** wizard appears.
- 3. Leave **Package Type** as the default of **Product or Update (.ZIP)** and click **Browse**.

institution. It is not authorized to accept deposits or trust accounts and is not licensed or regulated by any state or federal banking authority.

4. Navigate to and select the Privilege Managementfor Mac package that you want to use on your local machine.

- 5. Click **Open** and then click **Next** at the bottom-right of the screen.
- 6. Leave the **Branch** option as **Current** and click **Save** at the bottom-right of the screen to save the client package to the master repository.

<span id="page-11-0"></span>The Privilege Managementfor Mac package will be displayed in the **Packages in Master Repository** list.

## **Privilege Management for Mac with McAfee Endpoint Security (ENS)**

If you are using **McAfee Endpoint Security (ENS)**, you need to do an additional task. Follow the steps below to configure Privilege Management for Mac with **McAfee Endpoint Security**. If you're not using ENS you can skip this section.

- 1. Navigate to **Policy Catalog** and select **McAfee Endpoint Security** from the **Product** dropdown menu.
- 2. In the **Self Protection** section, if the **Enable Self Protection** box is checked:
	- <sup>l</sup> Check the three boxes shown for **Files and folders**, **Registry** and **Processes**.
	- <sup>l</sup> Type **DEFENDPOINTSERVICE.EXE** into the **Exclude these processes** text box and click **Save**.

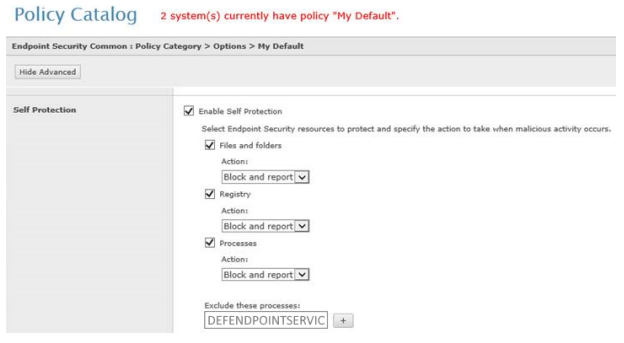

# <span id="page-11-1"></span>**Create and Assign a Client Task to Deploy Privilege Management**

Privilege Management for Mac is deployed to client computers using **ePolicy Orchestrator** client tasks. Client tasks are assigned to groups within the **System Tree**. This section will guide you through the creation of a client task for Privilege Management for Mac, and the assignment of the client task to the group in the **System Tree**.

To create a client task for Privilege Management for Mac package:

- 1. Log [ into **ePolicy Orchestrator** and navigate to **Menu > Client Tasks > Client Task Catalog**.
- 2. Select **McAfee Agent > Product Deployment** from the left pane and click **New Task** on the top-left of the page.
- 3. Select **Product Deployment** from the **Task Types** dropdown menu and click **OK**.
- 4. Enter the following options:

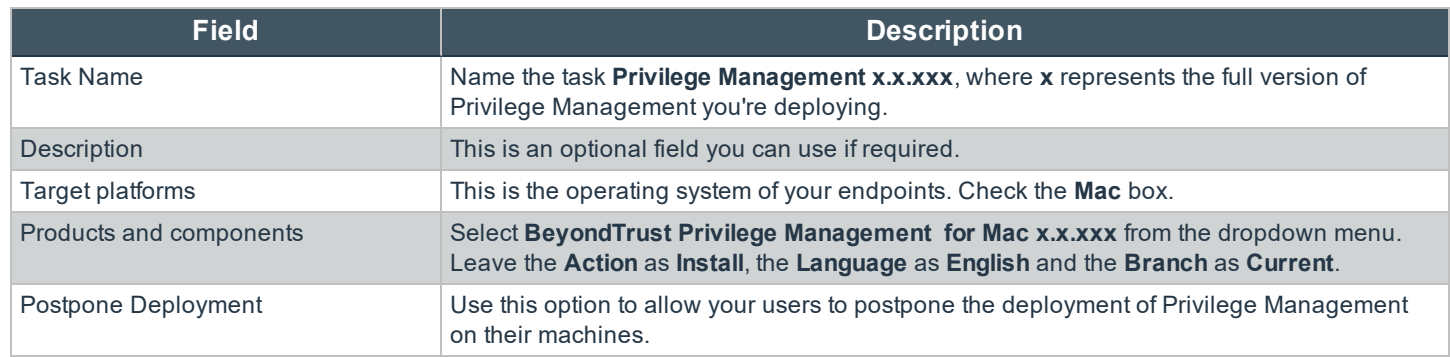

**SALES:** www.beyondtrust.com/contact **SUPPORT:** www.beyondtrust.com/support **DOCUMENTATION:** www.beyondtrust.com/docs 12

©2003-2020 BeyondTrust Corporation. All Rights Reserved. Other trademarks identified on this page are owned by their respective owners. BeyondTrust is not a chartered bank or trust company, or depository TC: 12/10/2020 institution. It is not authorized to accept deposits or trust accounts and is not licensed or regulated by any state or federal banking authority.

6. Click **Save** to finish creating the client task.

<span id="page-12-0"></span>The client task will be displayed in the **Product Deployment** list, and is now ready for assignment to a group or client computer in the **System Tree** prior to running it.

# **Assign and Run the Client Task to Deploy the Agent**

The McAfee Agent must be installed on your endpoints prior to installing Privilege Management for Mac.

- 1. Navigate to the **System Tree > Systems** tab and select the endpoint or group containing your endpoints. You may need to drill down to the location using the tree on the left.
- 2. Click **Actions** on the bottom of the screen and select **Agent > Run Client Task Now**.

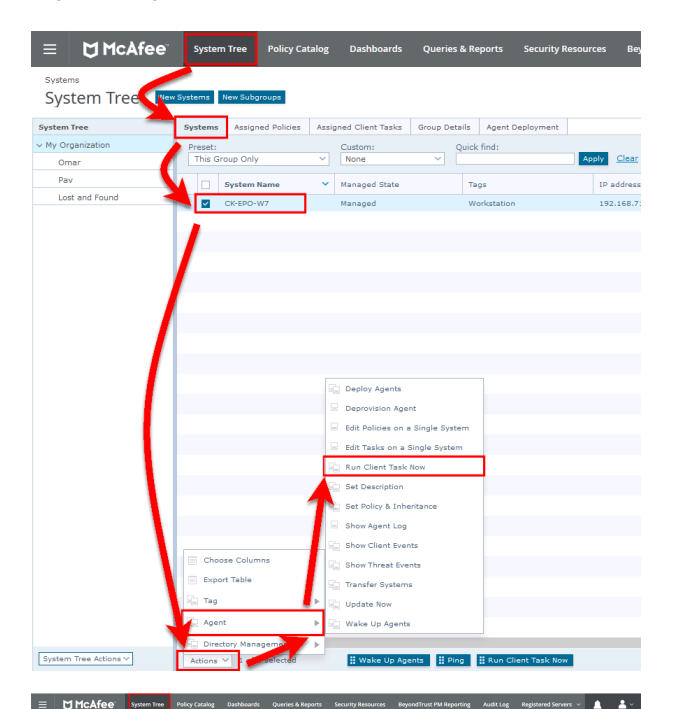

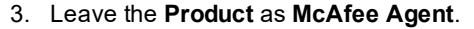

- 4. Select **Product Deployment** from the **Task Type**.
- 5. Select your Privilege Management for Mac client from the **Task Name** list. This is the name of the client task that you created to deploy Privilege Managementfor Mac .
- 6. Your list of endpoints is shown in the bottom panel. Click **Run Task Now**.
- 7. The **Running Client Task Status** page appears. The **Status** bar may not show completed until the client computer has been restarted.

<span id="page-12-1"></span>Once you have deployed the Privilege Managementfor Mac package, the endpoints automatically send a manifest of product information to the ePO Server. This information is stored as a property of the client computer in the **System Tree** on the **Products** tab.

**System Tree** 

# **Verify the Privilege Management for Mac Deployment**

You can verify the Privilege Management for Mac deployment from the server and client.

*Note: You may not be able to verify deployments if your endpoints are pending a restart.*

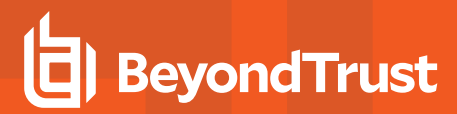

#### <span id="page-13-0"></span>**Server Verification**

To verify that the Privilege Managementfor Mac package has been successfully deployed:

1. Log in to **ePolicy Orchestrator** and navigate to **Systems > System Tree**. The **System Tree** is also available as a shortcut in ePO on the top-menu bar.

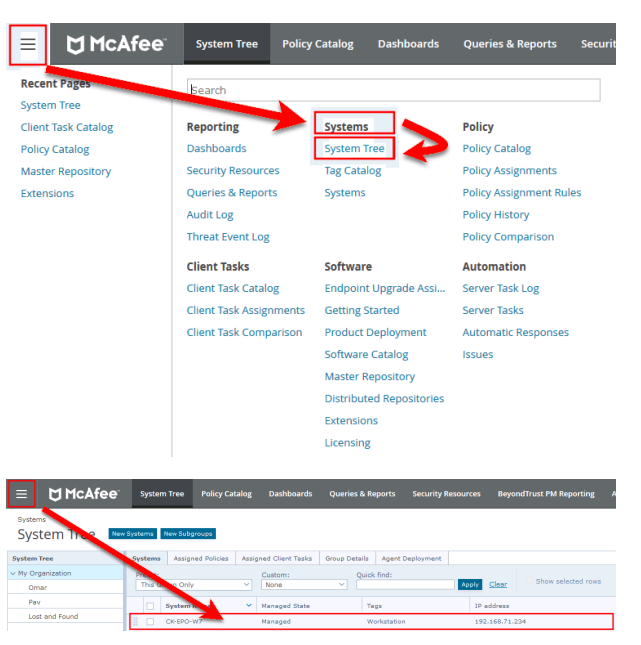

- 2. The **Systems** tab is the default view. Click the row of the client computer you want to check.
- 3. Click the **Products** tab and then select **BeyondTrust Privilege Management** for Mac from the product list. Here you can check the status of the deployment and deployed files.
	- Note: In certain cases there may be a delay in the client connecting back to the ePO Server. Click Wake Up Agents, *check the Force complete policy and task update box, and click OK to force the connection.*

# <span id="page-13-1"></span>**Client Verification**

1

To verify that the Privilege Management client is connected to the ePO Server:

- 1. The Mac endpoint will not have a McAfee agent monitor unless it has McAfee ENS installed.
- 2. To update the policy on the endpoint or send properties, you can use command line switches to do so. The user will use the **cd** command to navigate to the **/Library/McAfee/Agent/bin** folder.

Note: Sometimes there is a delay in the client connecting to the ePO Server. Click Check New Policies and select **Enforce Policies** to force a policy update. If you see the endpoint receiving policies from the ePO Server then the *connection is successful.*

For a list of switches that may be used, please see the McAfee [command](https://kc.mcafee.com/corporate/index?page=content&id=KB52707) line switches article at <https://kc.mcafee.com/corporate/index?page=content&id=KB52707>.

# <span id="page-14-0"></span>**Privilege Management and ePO Events and Reporting**

There are two types of reporting for Privilege Management for Mac in ePO:

- McAfee ePO Reporting, threat events only.
- Privilege Management Reporting, threat and report events.

**Threat Events** are McAfee specific and are the default reporting option. Threat Events are used by the **Dashboards** and **Queries and Reports** pages.

**Report Events** contain additional information to Threat Events and can be viewed in the **BeyondTrust Reporting** page as well as the **Queries and Reports** pages.

**BeyondTrust Privilege Management Reporting** is an optional Reporting suite that is integrated into ePO. If you are **not** using **BeyondTrust Privilege Management Reporting** you do not need to complete the steps in this section. BeyondTrust Reporting reports on Report Events.

BeyondTrust Privilege Management Reporting is available in two places in the ePO Server interface:

- <sup>l</sup> **Queries and Reports** page
	- o The **Queries and Reports** page can display Report Events providing that you have configured a **Database Server** Registered Server.
- **BeyondTrust Reporting** page
	- o The **BeyondTrust Privilege Management Reporting** page requires the Privilege Management database to be installed. In addition you need to configure both the **BeyondTrust Staging** and **BeyondTrust Reporting** Registered Servers. You can use this page to access detailed dashboards and drill-through reports.

To use BeyondTrust Privilege Management Reporting, events are inserted into the Privilege Management database from the ePO database. You can also insert applications directly into your application groups in your Privilege Management for Mac policy using BeyondTrust Privilege Management Reporting.

BeyondTrust Privilege Management Reporting integrates with Intel Security Threat Intelligence Exchange (TIE) so it has additional support for application reputation using Data Exchange Layer (DXL) and VirusTotal.

Note: Times on reports are shown using the time zone of the ePO server. All events are stored in the database in UTC.

For more information, please see the following:

- "Configure [BeyondTrust](#page-16-0) Reporting in ePO" on page 17
- "Configure the Database Server [Registered](#page-25-0) Server" on page 26
- "Configure the [BeyondTrust](#page-23-0) Reporting Registered Server" on page 24
- <sup>l</sup> "Configure the Privilege [Management](#page-23-1) Reporting Staging Registered Server" on page 24

#### <span id="page-14-1"></span>**McAfee ePO Reports**

No additional configuration is required to use McAfee ePO Reporting.

ePO Reporting is available by default and allows you to build complex queries to analyze your data. ePO Reporting uses threat events on the **Queries and Dashboards** page and the **Dashboards** page.

ePO Reporting can also report on report events in the **Queries and Dashboards** page if the **BeyondTrust Reporting** is configured.

There are four **Dashboards** and twelve default **Queries and Reports** available by default for BeyondTrustPrivilege Management for Mac. You can configure dashboards, charts, and tabular reports on the **Dashboards** and **Queries and Reports** pages. These can incorporate data from other ePO Server products in ePO.

All the events are stored in the ePO database.

# <span id="page-16-0"></span>**Configure BeyondTrust Reporting in ePO**

**BeyondTrust Reporting** is an optional Reporting suite that is integrated into ePO.

BeyondTrust Reporting is available in two places in the ePO Server interface:

- Queries and Reports page
- BeyondTrust Privilege Management Reporting page

BeyondTrust Privilege Management Reporting integrates with Intel Security Threat Intelligence Exchange (TIE) so it has additional support for application reputation using Data Exchange Layer (DXL) and VirusTotal.

Note: Times on reports are shown using the time zone of the ePO server. All events are stored in the database in UTC.

# <span id="page-16-1"></span>**Set up a New SQL Server Instance for BeyondTrust Privilege Management Reporting**

For BeyondTrust Privilege Management Reporting functionality, you can either use the same installation of SQL Server as the ePO Server or you can use a different SQL installation. A new database is created for BeyondTrust Privilege Management Reporting by the BeyondTrust Database Installation.

The following SQL Server versions are supported:

- SQL 2012 Standard or Enterprise
- SQL 2014 Standard or Enterprise
- SQL 2016 Standard or Enterprise
- Azure SQL Server

*Note: Express SQL versions may be used for evaluation and demonstration purposes.*

Please refer to the SQL documentation to create a new installation of SQL Server if required.

# <span id="page-17-0"></span>**Create the Required Database User Accounts**

You can either use a system administration account for the registered servers required for BeyondTrust Privilege Management Reporting or you can use the default user accounts that are configured as part of the Privilege Management database installation. This section describes using the least privilege default user accounts that are configured by the Privilege Management database installer.

If you plan to use a system administration account for the BeyondTrust reporting registered servers, you do not need to complete the steps in this section.

We recommend that you use the accounts that the Privilege Management database installer configures. These are:

- **ReportReader** user
- <sup>l</sup> **EventParser** user
- <sup>l</sup> **DataAdmin** user

In addition to the users that the Privilege Management database installer configures, you need to choose the user that you'll use to install the Privilege Management database. This is known as the **DatabaseCreator** user.

This account must be able to execute installers on the machine with administrative privileges. Alternatively, you can use a SQL account for the **DatabaseCreator** user. This can be configured in the installer when you run it.

The Database Creator user also needs SQL sysadmin permissions.

To grant the **sysadmin** permission for the **DatabaseCreator** user:

- 1. Open SQL Server Management Studio and connect to the SQL instance that you're going to use for the BeyondTrust Privilege Management Reporting installation.
- 2. Navigate to the **Security > Logins** folder.
- 3. You must add your user to this folder if it hasn't previously been used to authenticate with SQL Server. To do this:
	- <sup>l</sup> Right-click on the **Logins** folder and click **New Login**.
	- <sup>l</sup> Click **Search** to the right of the **Login name** option. If you know the domain and user name you need to add you can type it here, then click **Check Name**. If you're not sure about the user's details you can click **Advanced** to browse to the user you want to use. Click **OK** and **OK** again to finish adding the user.
- 4. In the **Logins** folder, right-click on the user that to use as the **DatabaseCreator** and select **Properties**.
- 5. Click **Server Roles** from the left menu and check the **sysadmin** box.
- 6. Click **OK** to add the **sysadmin** privilege to the user.

Note: If Windows Authentication is specified for the SQL connection, and you're not using an admin account, the user must have Alter Any Login and Create Any Database permissions on the SQL Server instance, in order for the Reporting Services Instance User to be created. If you receive error 15247, verify these permissions have been granted.

#### <span id="page-17-1"></span>**ReportReader User**

The **ReportReader** user is a Windows or SQL account that is used by the Privilege Management ePO Extension to read report events from the Privilege Management database. The registered server **BeyondTrust Privilege Management Reporting** uses this user so you should make a note of it.

If this is a Windows account, you need to grant the following permission:

**• Requires the Allow Log on Locally** permission to the server hosting SSRS. This is granted automatically if the user is in the **Administrators** user group.

Some domain groups have this permission set. It's up to you how you configure this user as long as they have the **Allow log on Locally** permission granted through group membership or as an exception.

#### <span id="page-18-0"></span>**EventParser User**

The **EventParser** user is used by the Privilege Management ePO Extension to read data from the ePO database and write it to the Privilege Management Reporting database. The registered server **BeyondTrust Staging** uses this user so you should make a note of it.

This account needs to be able to authenticate on the database machine. If the two databases are on different machines, then this account needs to be on a shared domain.

#### <span id="page-18-1"></span>**DataAdmin User**

The **DataAdmin** user is a Windows or SQL account that is used by the Privilege Management ePO Extension to write to the Privilege Management for Mac database. The registered server **BeyondTrust Purge** uses this user by default.

If this is a Windows account, you need to grant the following permission:

**• Requires the Allow Log on Locally** permission to the server hosting SSRS. This is granted automatically if the user is in the **Administrators** group.

<span id="page-18-2"></span>Some domain groups have this permission set. It's up to you how you configure this user as long as they have the **Allow log on Locally** permission granted through group membership or as an exception.

# **Install the Privilege Management Reporting Database**

To install Privilege Management Reporting database, run the Privilege Management Reporting Database installation package with the **Database Creator** user that you set up in section "Create the Required Database User [Accounts"](#page-17-0) on page 18.

- <sup>l</sup> If you are running the installer on the same machine as the database, use Privilege Management**ReportingDatabase.msi**.
- <sup>l</sup> If you are running the installer on a client machine, use **Privilege ManagementReportingDatabase.exe**. This includes the SQL Native Client Redistributable package.

Note: The Privilege Management Reporting Database installer assigns specific privileges to the user accounts that you *created previously.*

- 1. Run the installation package and click **Next** to continue. The **License Agreement** dialog box appears.
- 2. To accept the agreement, select **I accept the terms in the license agreement** and click **Next**. The **Database Server** dialog box appears.
- 3. Set the **Database server to use for Privilege Management audit data** as **(local)** if you are using the same machine for your database server and you didn't create an instance. If you did create an instance, you need to add it here, for example **(local)\BeyondTrustReporting**, where the instance is **BeyondTrustReporting**. The database servers are available from the dropdown menu.
- 4. Type a new name in the **Name of database catalog for Privilege Management audit data** field.

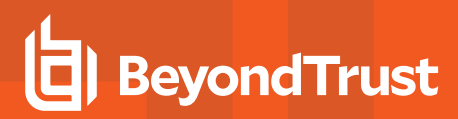

5. Select to either use the Windows credentials of the current user or you can use SQL Server authentication. If you choose SQL Server authentication you need to enter the **Login ID** and **Password** before you can proceed.

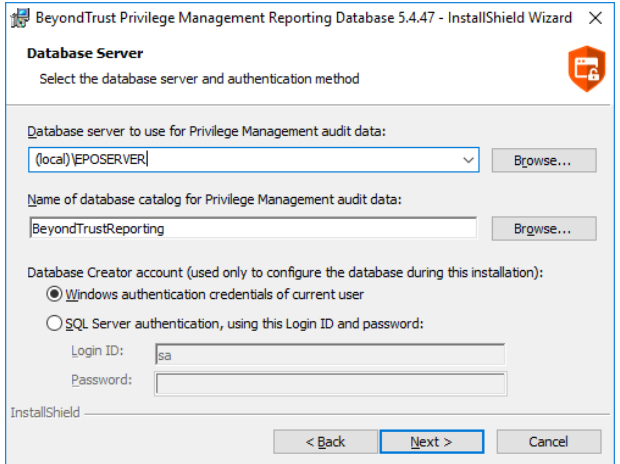

- 6. Click **Next**. The **Configure Event Parser Database User** dialog box appears.
- 7. If you are using the default Privilege Management Reporting database users for BeyondTrust Reporting, check the **Configure a user in the database for the event parser service** box. Select your **EventParser** user. In this example we are using a Windows user that we've previously created.
- 8. Click **Browse** and navigate to the **EventParser** user that you created.

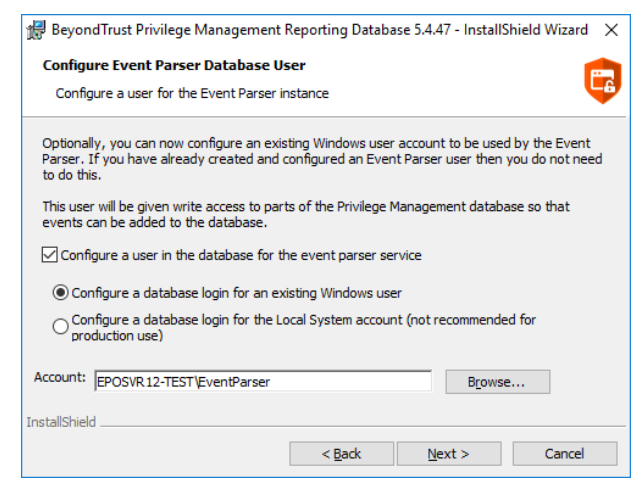

Note: Once you have selected a local or domain machine, ensure you select a user that you know exists in that location; *otherwise, the installation will fail.*

- 9. Click **Next**. The **Configure Reporting Services Database User** dialog box appears.
- 10. If you are using the default Reporting users for Privilege Management Reporting, check the **Create or configure a user in the database to read data for the reports** box. Select to either use an existing Windows user or create a new SQL Server user. In this example we are using a Windows user that we've previously created.

©2003-2020 BeyondTrust Corporation. All Rights Reserved. Other trademarks identified on this page are owned by their respective owners. BeyondTrust is not a chartered bank or trust company, or depository TC: 12/10/2020 institution. It is not authorized to accept deposits or trust accounts and is not licensed or regulated by any state or federal banking authority.

11. Click **Browse** to navigate to the **ReportReader** user that you created.

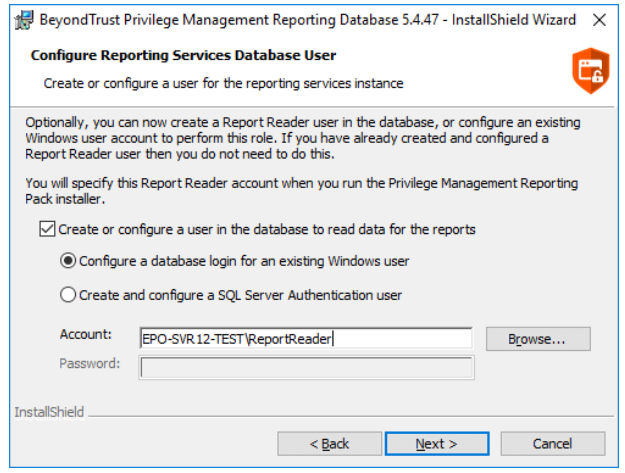

Note: Once you have selected a local or domain machine, ensure you select a user that you know exists in that location *otherwise the installation will fail.*

12. Click **Next**. The **Configure Data Admin Database User** dialog box appears.

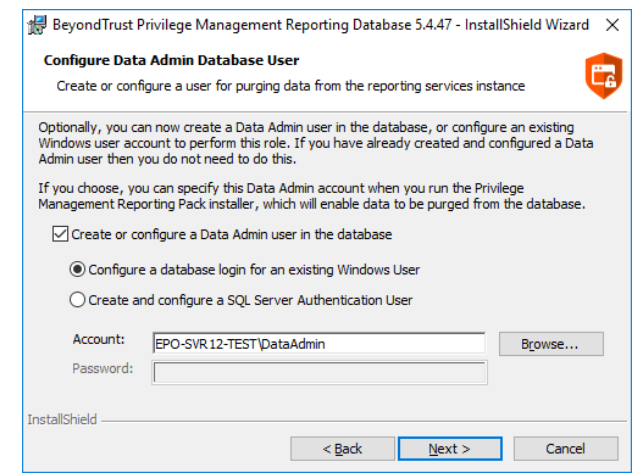

- 13. If you are using the default Reporting users for Privilege Management Reporting, check the **Create or configure a Data Admin user in the database** box. Select to either use an existing Windows user or create a new SQL Server user. In this example we are using a Windows user that we've previously created.
- 14. Click **Browse** to navigate to the **DataAdmin** user that you created.

Note: Ensure you select a user that you know exists on the domain or local machine that you've selected otherwise the *installation will fail.*

15. Click **Next** and then **Install** to finish the installation. You have now installed the Privilege Management Reporting database.

# <span id="page-21-0"></span>**Configure Permissions for the EventParser User**

You must grant the **View database state** permission on the Reporting database for the **EventParser** user that you created during the database installation. This permission is already granted on the ePO database by the installer.

- 1. Open SQL Server Management Studio and connect to your Reporting database.
- 2. Right-click on the Reporting database, select **Properties** from the Reporting database, and click **Permissions** on the left menu.
- 3. Select the **EventParser** user from the **Users or roles** section.
- 4. Check the **Grant** box for the **View database state** permission.

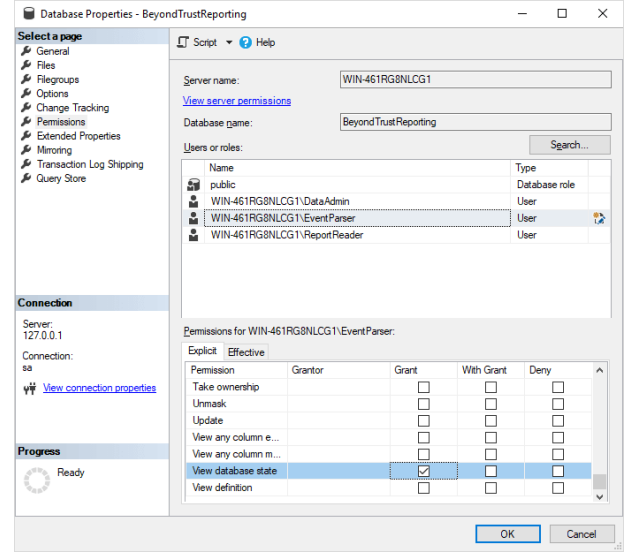

# <span id="page-22-0"></span>**Create Registered Servers for Your Deployment**

There are three registered servers you can configure in the Privilege Management ePO Extension for Reporting. What you need to configure will depend on your setup.

# <span id="page-22-1"></span>**Compulsory: BeyondTrust Privilege Management Reporting**

You need to configure this registered server if you are using Privilege Management Reporting.

Server tasks that use the Reporting registered server:

- BeyondTrust Privilege Management Reporting Pre-Caching to move events from the ePO database to the Reporting database.
- BeyondTrust Privilege Management Reputation Update to update the reputation.

This registered server uses the **ReportReader** account that was configured by the Privilege Management database installer. Alternatively, you can use a system administration account.

i For information on how to set up your BeyondTrust Reporting registered server, please see "Configure the [BeyondTrust](#page-23-0) Reporting [Registered](#page-23-0) Server" on page 24.

# <span id="page-22-2"></span>**Optional: BeyondTrust Reporting Staging**

This Registered Server allows you to use the **EventParser** user to move events to the staging table.

Server Tasks that user the Reporting registered server:

• BeyondTrust Privilege Management Reporting Event Staging. If it's not configured, it uses the BeyondTrust Reporting registered server.

This registered server uses the **EventParser** user account that was configured by the Privilege Management database installer. Alternatively, you can use a system administration account.

For information on how to set up your BeyondTrust Reporting registered server, please see ["Configure](#page-23-1) the Privilege ٦ [Management](#page-23-1) Reporting Staging Registered Server" on page 24.

# <span id="page-22-3"></span>**Optional: BeyondTrust Admin**

This registered server allows you to use the **DataAdmin** user to manage the purging of data.

Server tasks that user the Reporting registered server:

• BeyondTrust Reporting Purge. If it's not configured, it uses the BeyondTrust staging registered server if it's been configured; if not, it uses the Reporting registered server user.

This registered server uses the **DataAdmin** account that was configured by the Privilege Management database installer. Alternatively, you can use a system administration account.

# **BeyondTrust**

i For information on how to set up your BeyondTrust Reporting registered server, please see "Configure the [BeyondTrust](#page-24-0) Admin [Registered](#page-24-0) Server" on page 25.

#### <span id="page-23-0"></span>**Configure the BeyondTrust Reporting Registered Server**

- 1. Log in to **ePolicy Orchestrator**, navigate to **Menu > Configuration > Registered Servers**, and select **New Server**.
- 2. On the next page, select **BeyondTrustPrivilege Management Reporting** from the **Server type** dropdown menu and enter an appropriate name (**BeyondTrust Reporting ER Server**, for example). Click **Next**.

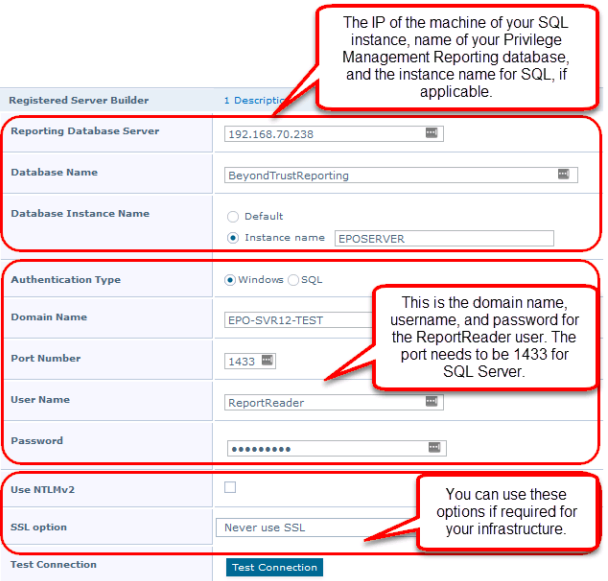

*Note: This screen shot shows example data.*

- 3. Complete the configuration page with the server details. The **Port Number** should be set to 1433.
- 4. Click **Test Connection**. On successful connection, click **Save**.

#### <span id="page-23-1"></span>**Configure the Privilege Management Reporting Staging Registered Server**

Note: If this is an upgrade, and you do not have a registered server for Beyond Trust Privilege Management Reporting Staging, the server tasks will attempt to use the Reporting registered server. Please see "Configure the [BeyondTrust](#page-23-0) Reporting [Registered](#page-23-0) Server" on page 24. This is for backwards compatibility and additional permissions are required.

*Note: The screen shot shows example data.*

**SALES:** www.beyondtrust.com/contact **SUPPORT:** www.beyondtrust.com/support **DOCUMENTATION:** www.beyondtrust.com/docs 24

©2003-2020 BeyondTrust Corporation. All Rights Reserved. Other trademarks identified on this page are owned by their respective owners. BeyondTrust is not a chartered bank or trust company, or depository TC: 12/10/2020 institution. It is not authorized to accept deposits or trust accounts and is not licensed or regulated by any state or federal banking authority.

# **BeyondTrust**

- 1. Log in to **ePolicy Orchestrator**, navigate to **Menu > Configuration > Registered Servers**, and click **New Server**.
- 2. On the next page, select **BeyondTrust Privilege Management Reporting Staging** from the **Server type** dropdown menu and enter an appropriate name (**BeyondTrust Staging Server**, for example). Click **Next**.
- 3. Complete the configuration page and click **Test Connection**. On successful connection, click **Save**.

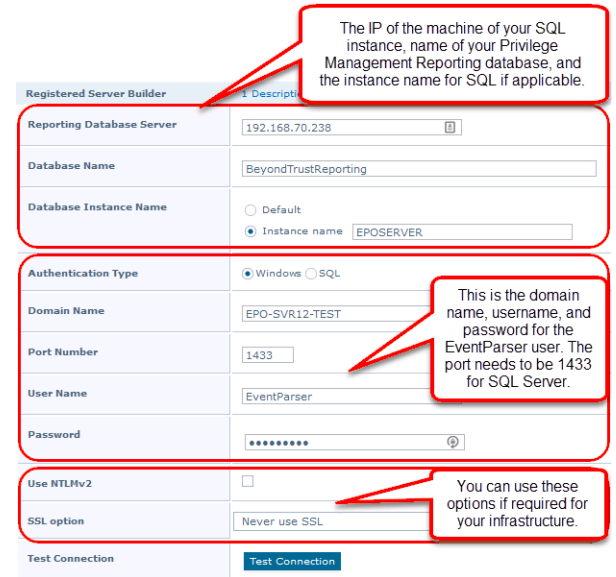

#### <span id="page-24-0"></span>**Configure the BeyondTrust Admin Registered Server**

- 1. Log in to **ePolicy Orchestrator**, navigate to **Menu > Configuration > Registered Servers**, and click **New Server**.
- 2. On the next page, select **BeyondTrust Privilege Management Reporting Admin** from the **Server type** dropdown menu and enter an appropriate name (**BeyondTrust Admin Purge Server**, for example). Click **Next**.

This screen shot shows example data.

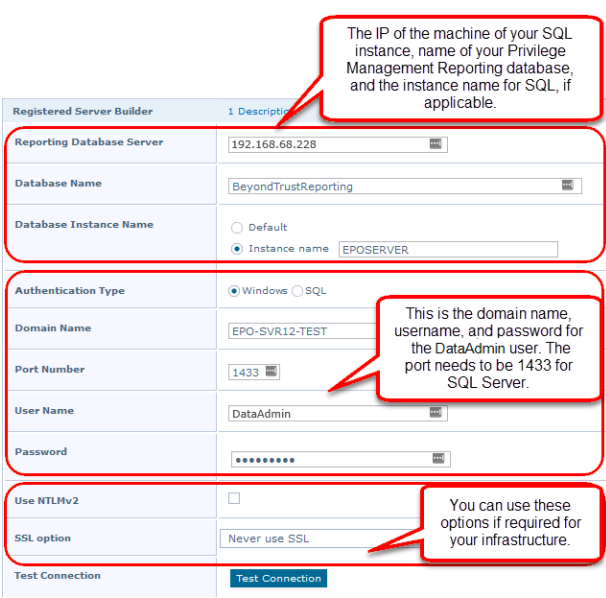

3. Complete the configuration page and click **Test Connection**. On successful connection, click **Save**.

#### <span id="page-25-0"></span>**Configure the Database Server Registered Server**

A Database Server Registered Server allows you to query Privilege Management events in the Privilege Management database using the **Queries and Reports** capability in ePO.

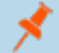

*Note: This screen shot shows example data.*

- 1. Log into **ePolicy Orchestrator**, navigate to **Menu > Configuration > Registered Servers**, and click **New Server**.
- 2. On the next page, select **Database Server** from the **Server type** dropdown menu and enter an appropriate name (**Privilege Management Database Server**, for example). Click **Next**.

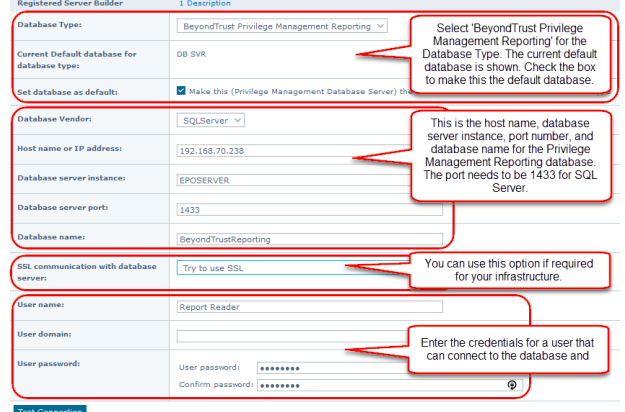

<span id="page-25-1"></span>3. Complete the configuration page and click **Test Connection**. On successful connection, click **Save**.

## **View BeyondTrust Privilege Management Reporting**

Once you have configured the registered servers, you can click **BeyondTrust Privilege Management Reporting** from the top menu bar in ePO to check that it has been configured correctly. The screen will look similar to the one depicted here.

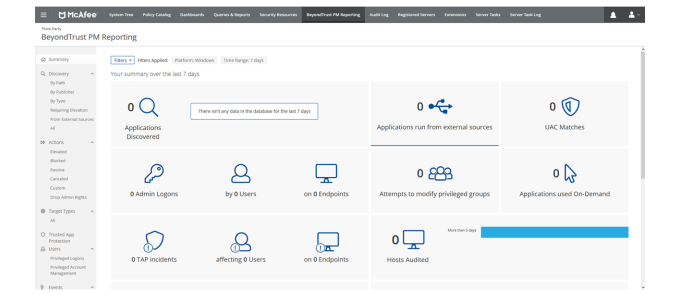

No data is available initially, as you need to configure and run the BeyondTrust Privilege Management Reporting Event Staging server tasks to get the events from the ePO database and insert them into the Privilege Management Reporting database.

The next step is to configure the server tasks to populate the data.

For more information, please see "Create [Automated](#page-26-0) Tasks Using ePO Server Tasks" on page 27.

# <span id="page-26-0"></span>**Create Automated Tasks Using ePO Server Tasks**

You use ePO server tasks to create an automated schedule of tasks that you want your ePO Server to perform. The following ePO server tasks are used for Privilege Management for Mac:

- <sup>l</sup> **Create the BeyondTrust Privilege Management Reporting Event Staging Server Task:** Required to move events from the ePO database to the Reporting database for BeyondTrust Privilege Management Reporting.
- <sup>l</sup> **Create the BeyondTrust Privilege Management Reporting Purge Server Task:** Optional, but recommended to maintain your database.
- <sup>l</sup> **Create the BeyondTrust Privilege Management Reputation Update Server Task:** Optional to update the reputation from VirusTotal and/or TIE.
- <sup>l</sup> **Create the Purge Threat Event Log Server Task:** Optional to purge the ePO threat event log.

1 For more information, please see the following:

- "Create the Privilege [Management](#page-26-1) Reporting Event Staging Server Task" on page 27
- "Create the Privilege [Management](#page-27-0) Reporting Purge Server Task" on page 28
- "Create the Privilege [Management](#page-28-0) Reporting Reputation Update Server Task" on page 29
- ["Create](#page-28-1) the Purge Threat Event Log Server Task" on page 29

There is an additional server task that you can create if you have a business need to purge the events from the BeyondTrust table in the ePO database only.

We recommend you use the built-in ePO server task called **Purge Rolled up Data** rather than this server task. This will remove all the events from the BeyondTrust table in the ePO database and the Privilege ManagementReporting database.

#### <span id="page-26-1"></span>**Create the Privilege Management Reporting Event Staging Server Task**

The **Reporting Event Staging** Server Task takes report events from the ePO database and inserts them into the BeyondTrust Privilege Management Reporting database. You need to create this task to view BeyondTrust Reports.

1. Select **Menu > Automation > Server Tasks** and select **New Task**.

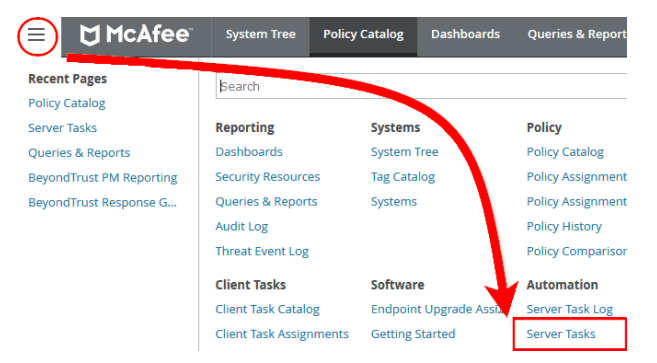

- 2. Enter an appropriate name (**BeyondTrust Event Staging**,for example), leave the **Schedule status** as **Enabled**, and click **Next**.
- 3. Select **BeyondTrust Privilege Management Reporting Event Staging** from the **Actions** dropdown menu and click **Next**.

4. Adjust the times to check for events to suit your environment and click **Next**. We recommend the values depicted in the screenshot.

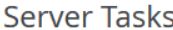

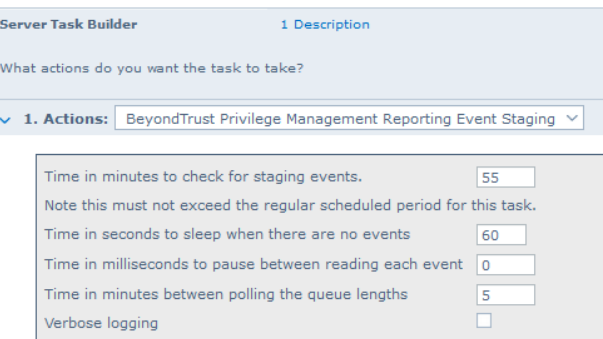

- 5. On the **Schedule** page, set the **Schedule type** to your preference.
- 6. Select the **Start date** and **End date** if required. By default, **No end date** is selected.
- 7. Adjust the time that you want the schedule to run. This is the time of the machine running the ePO Server. Click **Next**. You are presented with a summary of the server task.
- 8. Select **Save** to finish creating the server task.

#### <span id="page-27-0"></span>**Create the Privilege Management Reporting Purge Server Task**

You can purge Reporting database events that are older than a defined period in order to manage the size of your database.

1. Select **Menu > Automation > Server Tasks** and select **New Task**.

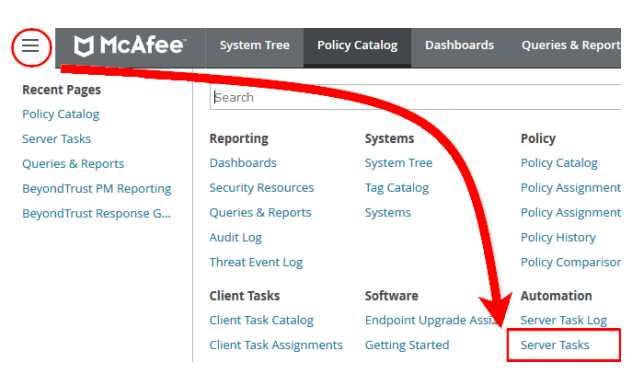

- 2. Enter an appropriate name ( **BeyondTrust Purge**, for example), leave **Schedule status** as **Enabled**, and click **Next**.
- 3. Select **BeyondTrust Privilege Management Reporting Purge** from the **Actions** dropdown menu.
- 4. Choose the number of months to purge events older than.

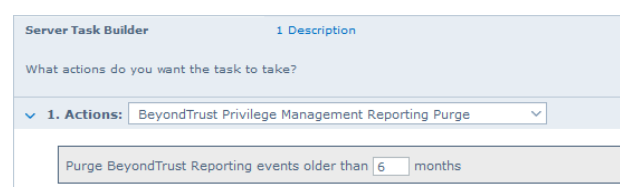

- 5. On the **Schedule** page set the **Schedule type** to your preference.
- 6. Select the **Start date** and **End date**, if required. By default, **No end date** will be selected.
- 7. Adjust the time that you want the schedule to run. This is the time of the machine running the ePO Server. Click **Next**. You are presented with a summary of the server task.
- 8. Select **Save** to finish creating the server task.

#### <span id="page-28-0"></span>**Create the Privilege Management Reporting Reputation Update Server Task**

You can update the reputation providing it is configured using this server task.

1. Select **Menu > Automation > Server Tasks** and select **New Task**.

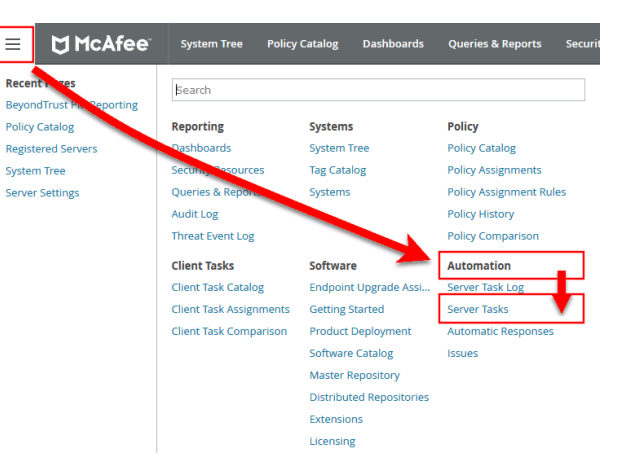

- 2. Enter an appropriate name, such as **BeyondTrust Reputation Update**, leave **Schedule status** as **Enabled**, and click **Next**.
- 3. Select **BeyondTrust Privilege Management Reputation Update** from the **Actions** dropdown menu.
- 4. Check the boxes adjacent to the reputations you want to update. You can then select from **Add Reputation to entries with no reputation** or **Update Reputation for entries with old reputation**. If you select the latter option, you can choose the number of days. Click **Next**.
- 5. On the **Schedule** page set the **Schedule type** to your preference.
- 6. Select the **Start date** and **End date**, if required. By default, **No end date** will be selected.
- 7. Adjust the time that you want the schedule to run. This is the time of the machine running the ePO Server. Click **Next**. You are presented with a summary of the server task.
- 8. Select **Save** to finish creating the server task.

#### <span id="page-28-1"></span>**Create the Purge Threat Event Log Server Task**

<span id="page-28-2"></span>You can purge threat events from the event log using this server task. Before you use this server task you need to create a query for it to use.

## **Create the Purge Threat Event Log Query**

- 1. Click **Queries and Reports** and click **New Query**.
- 2. From the left-hand side click **BeyondTrust Privilege Management** and click **Next**.
- 3. Select **List > Table** from the left-hand side and click **Next**.
- 4. Click **Next** on the **Select Columns** page.
- 5. On the **Filter** page click **BeyondTrust Event ID**.
- 6. Select **Greater than or equals** and enter 100 for the **Value**.
- 7. Click the plus symbol (**+**) and change the filter to **and**.
- 8. Select **Less than or equals** and enter 400 for the **Value**.
- 9. On the same **Filter** page, click **Start Time**.

# **BeyondTrust**

10. Select **Is not within the last** and configure the time period to say how many days/months/years of data you want to keep.

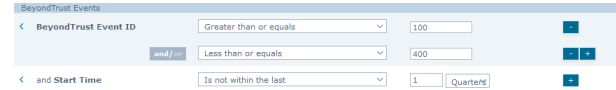

<span id="page-29-0"></span>11. Click **Save** and give the query a name, such as **ePO Purge Threat Event**.

#### **Create the ePO Purge Threat Event Server Task**

1. Select **Menu > Automation > Server Tasks** and select **New Task**.

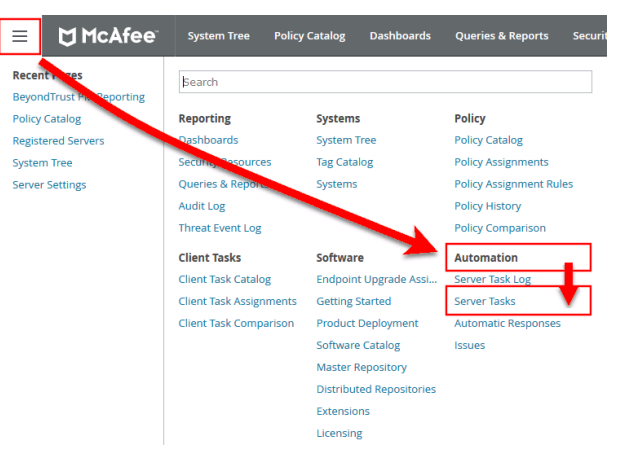

- 2. Enter an appropriate name (**Purge Threat Event Log**, for example), leave **Schedule status** as **Enabled**, and click **Next**.
- 3. Select **Purge Threat Event Log** from the **Actions** dropdown menu.

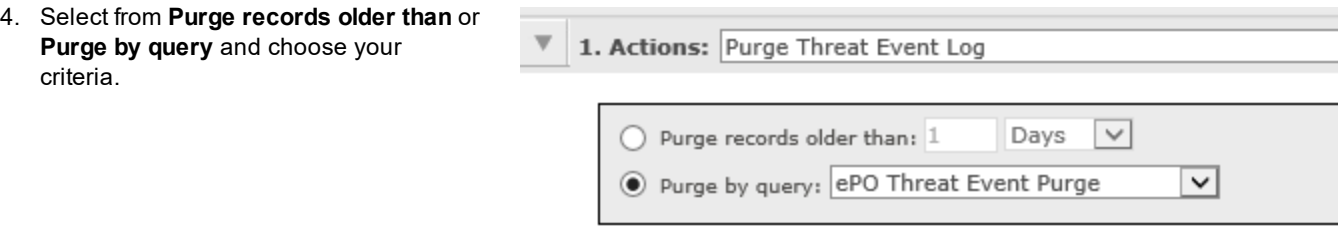

- 5. On the **Schedule** page set the **Schedule type** to your preference.
- 6. Select the **Start date** and **End date**, if required. By default, **No end date** will be selected.
- 7. Adjust the time that you want the schedule to run. This is the time of the machine running the ePO Server. Click **Next**. You are presented with a summary of the server task.
- 8. Select **Save** to finish creating the server task.

#### <span id="page-30-0"></span>**Run an Automated Task Outside the Scheduled Time**

You can run the server tasks you have created from the **Server Tasks** page in ePO. This lists all the server tasks. You can run a task by clicking the **Run** link on the right-hand side of the row:

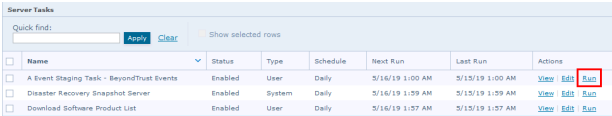

# <span id="page-30-1"></span>**Privileges Assigned by Installer**

The following privileges are assigned to the user accounts by the Privilege Management Reporting Database Installer.

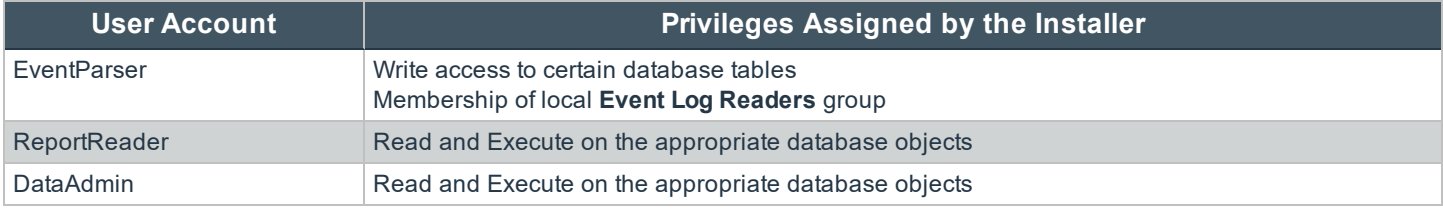

## <span id="page-30-2"></span>**Privilege Management Permissions**

Permissions that can be configured for each Privilege Management for Mac permission set are:

- Privilege Management
- Privilege Management Policy
- Policy Assignment Rule
- Policy Management

To configure user permissions for Privilege Managementfor Mac in the ePO Server:

#### **Set Owner**

Users who administer Privilege Management Reports or Workstyles need to be members of the permission sets that you configure.

#### 1. In **McAfee ePolicy Orchestrator**, navigate to **Menu > Policy > Policy Catalog**.

2. Select the policy row of the policy you wish to configure (do not click **Edit** - click the row of the policy). A **Policy Details** tab opens to the right, with a clickable **Owner** link.

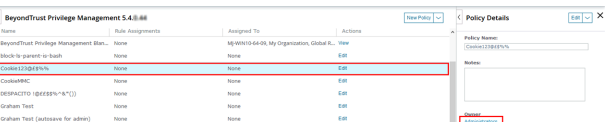

- 3. Click the **Owner** link. The **Policy Ownership** page opens.
- 4. Check the boxes of the users you wish to make owners of the policy.
- 5. Click **Save**.

#### **Configure Permissions**

1. In **McAfee ePolicy Orchestrator**, navigate to **Menu > User Management > Permission Sets**.

2. Select the permission set that you want to configure from the left side.

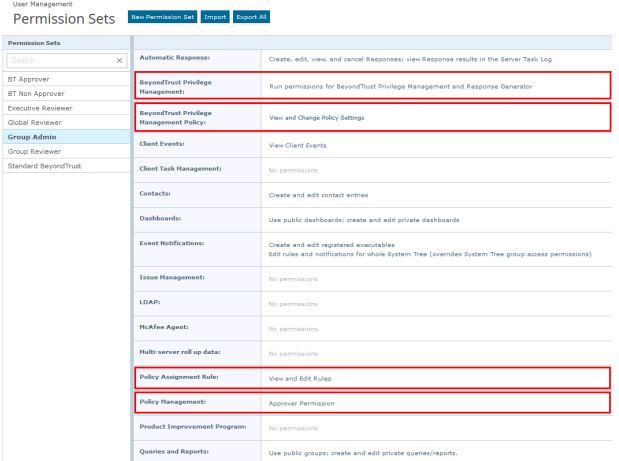

#### <span id="page-31-0"></span>**Privilege Management**

- 1. Locate **BeyondTrust Privilege Management** in the list and click **Edit** on the right side.
- 2. If users in this group will be administering Privilege ManagementReporting only:

Select **Run permission for BeyondTrust Privilege Management** and click **Save** on the bottom-right.

3. If users in this group will be administering the Privilege Management ePO Response Generator only:

Select **Run permission for BeyondTrust Response Generator** and click **Save** on the bottom-right.

4. If users in this group will be administering both Privilege ManagementReporting and the Privilege Management ePO Response Generator:

Select **Run permissions for BeyondTrust Privilege Management and for Response Generator**, and click **Save** on the bottom-right.

5. If you don't want users in this group to be able to administer Privilege Management Reports or the Privilege Management ePO Response Generator:

Select **No permissions** and click **Save** on the bottom-right.

#### <span id="page-31-1"></span>**Privilege Management Policy**

- 1. Locate **BeyondTrust Privilege Management Policy** in the list and click **Edit** on the right-hand side.
- 2. If users in this group will be editing Privilege Management policy and Workstyles:

Select **View and change task settings** and click **Save** on the bottom-right.

- 3. If users in this group will be reading but not editing the Privilege Management policy and Workstyles: Select **View settings** and click **Save** on the bottom-right.
- 4. If you don't want users in this group to be able to read or edit Privilege Management policy and Workstyles: Select **No permissions** and click **Save** on the bottom-right.

#### <span id="page-32-0"></span>**Policy Assignment Rule**

- 1. Locate **Policy Assignment Rule** in the list and click **Edit** on the right side.
- 2. If users in this group will be administering policy rules: Select **View and Edit Rules** in the list and click **Save** on the bottom-right.
- 3. If users in this group will be viewing but not administering policy rules:

Select **View Rules** in the list and click **Save** on the bottom-right.

4. If you don't want users in this group to be able to view or administer policy rules:

Select **No permissions** and click **Save** on the bottom-right.

You have now added the permissions you require to administer Privilege Management Workstyles and the Privilege Management ePO Response Generator.

#### <span id="page-32-1"></span>**Policy Management**

This allows you to define which users can make policy changes independently, including the ability to approve or reject policy change requests.

- 1. Locate **Policy Management** in the list and click **Edit** on the right-hand side.
- 2. If users in this group won't have permission to make policy changes independently:

Select **No Permission - Users with this permission must submit policy changes for approval** and click **Save** on the bottom-right.

3. If users in this group will be able to make policy changes independently and can approve or reject policy requests:

Select **Approver Permission - Users with this permission can make policy changes independently. This includes the ability to approve or reject policy change requests** and click **Save** on the bottom-right.

# <span id="page-32-2"></span>**Performance Tuning on the ePO Server**

The default configuration of an ePO Server allows two concurrent tasks that share a single processor core. For larger systems, this may have a performance implication. Your ePO Server can be configured to make better use of the processor cores for scheduled tasks.

- 1. Select **Menu > Server Settings > Scheduler Tasks**.
- 2. Click **Edit**.
- 3. From **Total maximum tasks**, select **Absolute maximum calculation**.

This ensures you are not restricted to using only a single core for calculations.

*Note: Your ePO Server must be restarted for these changes to take effect.*